# **Seamless and Secure Access (SSA) Manual Configuration Guide for Windows Vista**

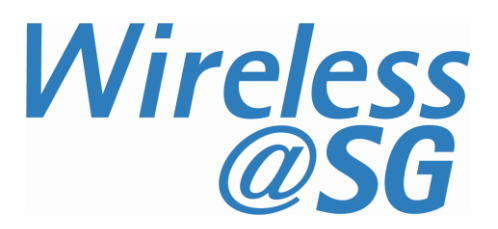

# **1 Enable Wi-Fi**

- a) Please refer to your computer's user manual to enable the Wireless (Wi-Fi) connection.
- b) Please click on **Classic View** in the Control Panel to follow the instructions in this guide.

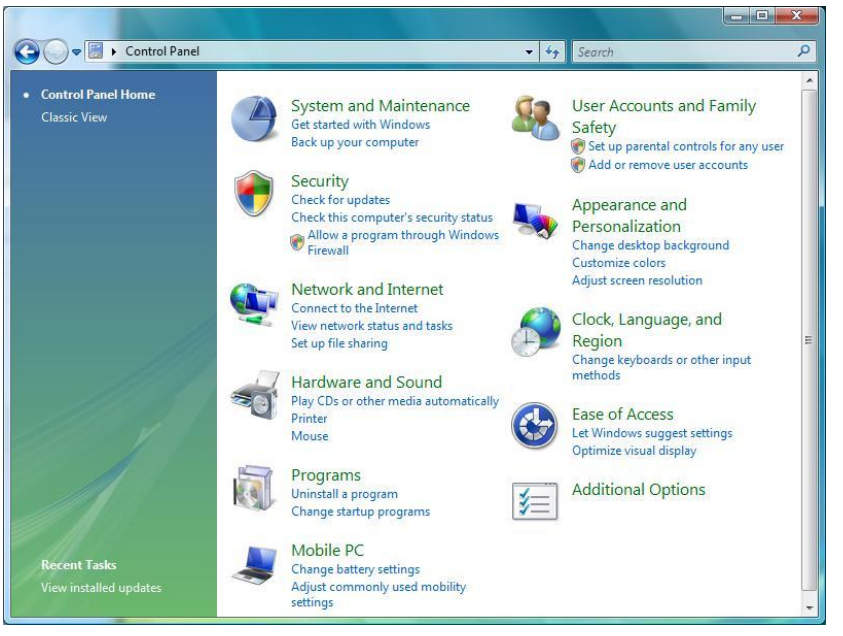

c) Click **Start** and select **Control Panel**. In **Control Panel**, click on **System and Maintenance**  and then click on **Administrative Tools.** In **Administrative Tools,** click **Services** and scroll to the bottom and make sure the **WLAN AutoConfig** service is started.

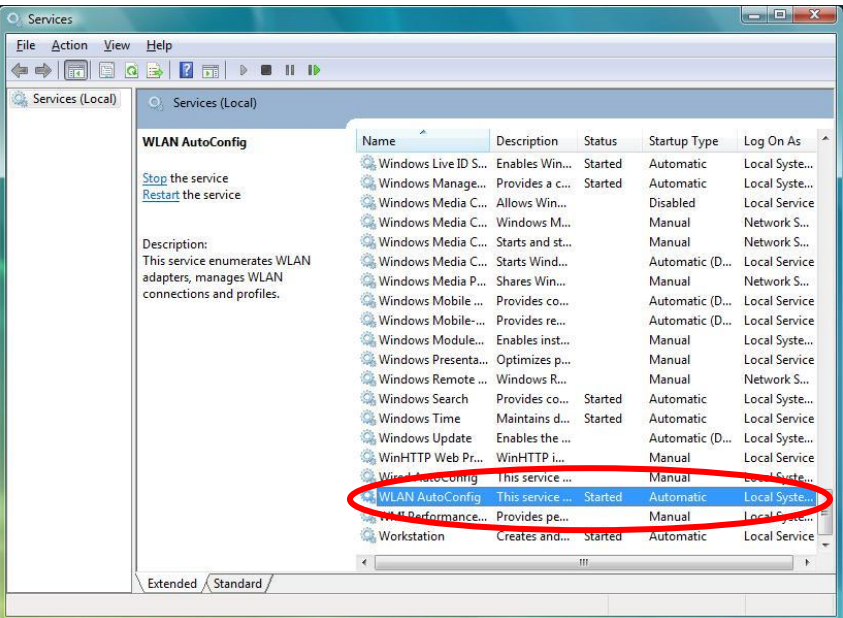

**Note:** If you are using a third-party Wi-Fi manager, e.g., Intel PROSet, ThinkVantage Access Connections, etc., please disable it before following the instructions in this guide. Alternatively, you may use the third-party Wi-Fi manager to configure the settings stated in this guide. If you need help to use your third-party Wi-Fi manager, please refer to the instruction manual provided by the manufacturer.

# **2 Connect to Wireless@SG via SSA**

# a) Click on **Start** and select **Control Panel.**

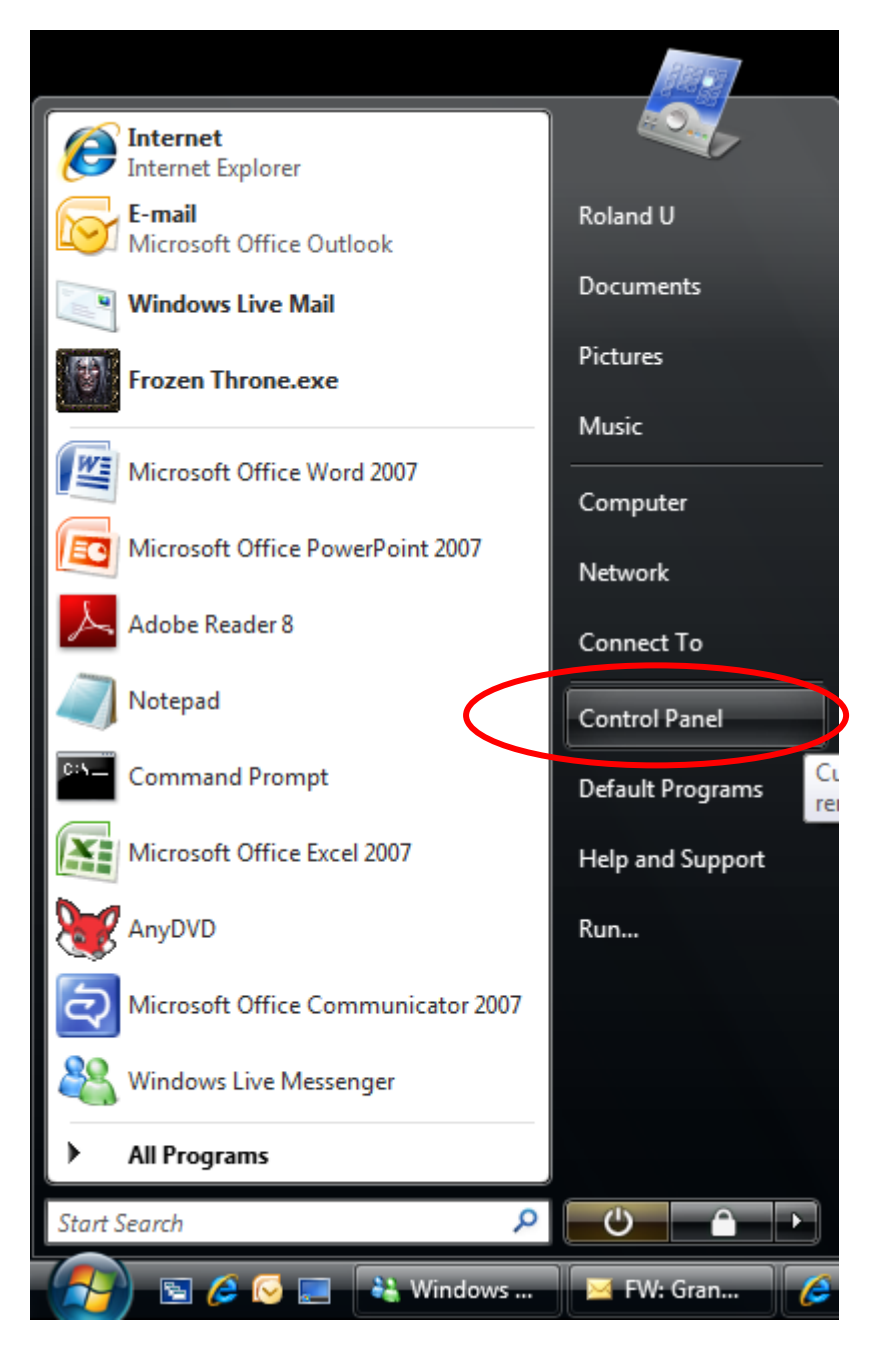

#### b) Select **Network and Internet**.

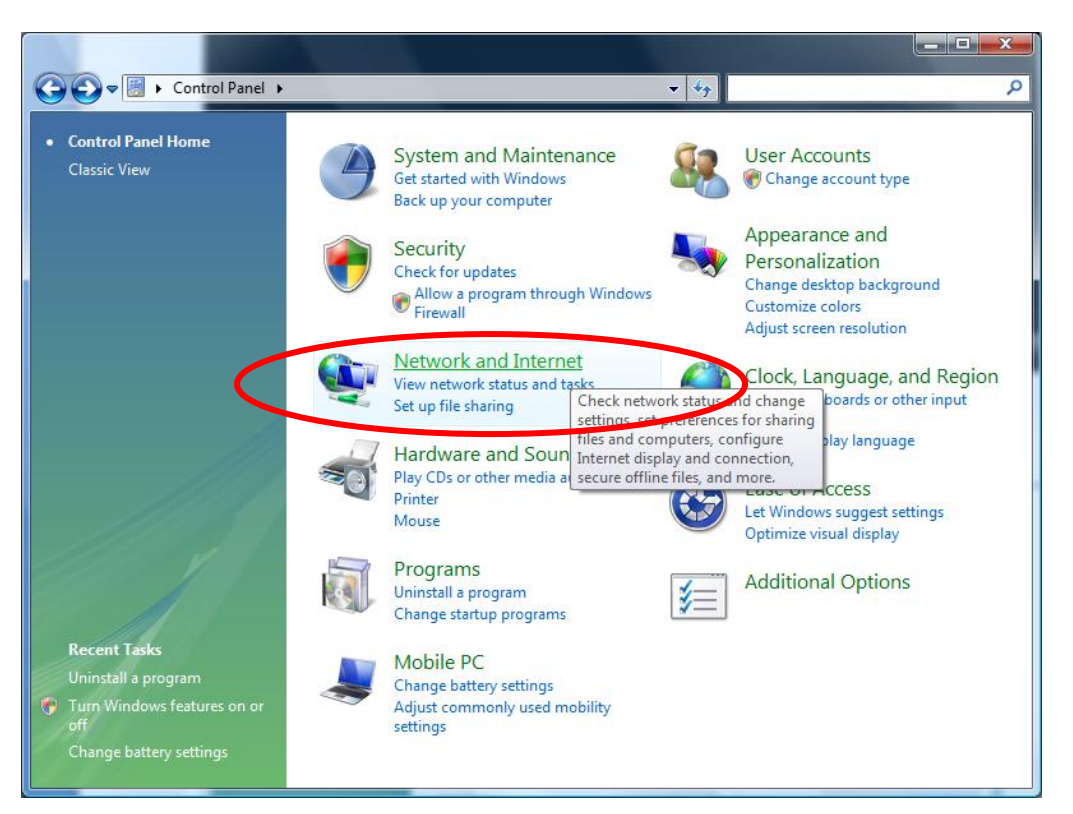

## c) Select **Network and Sharing Center**.

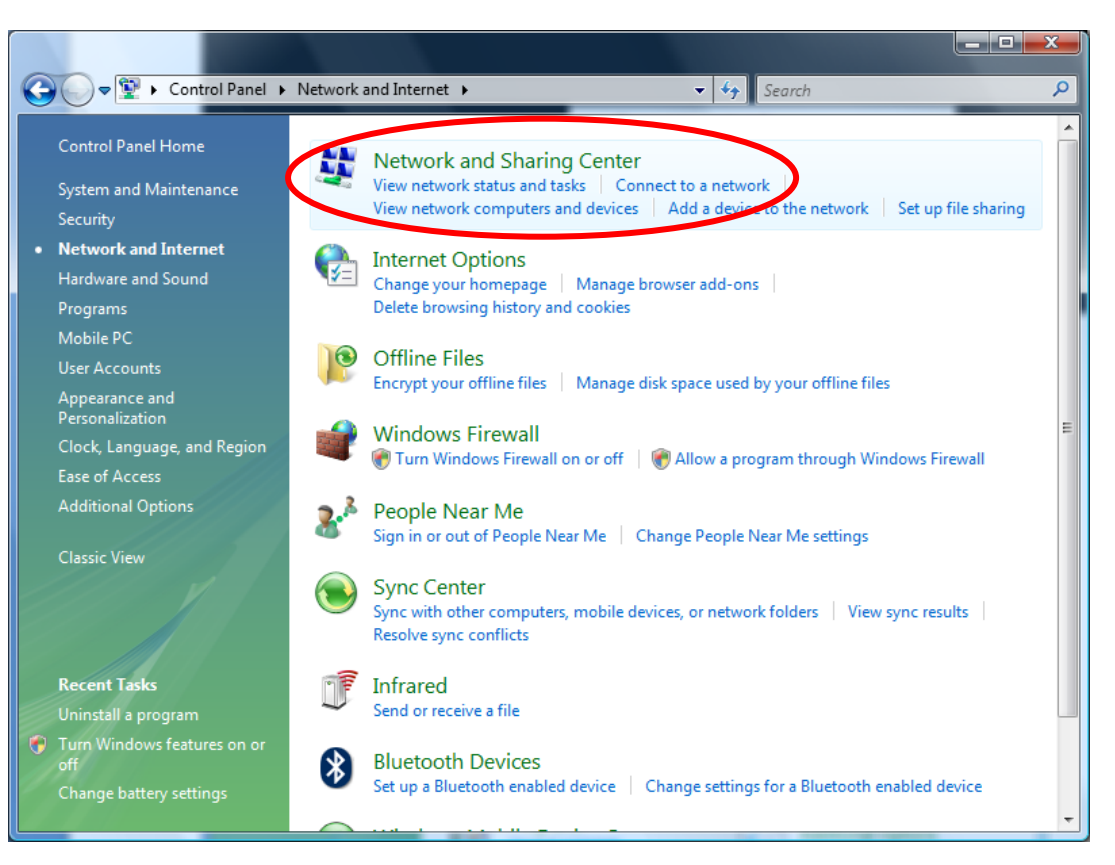

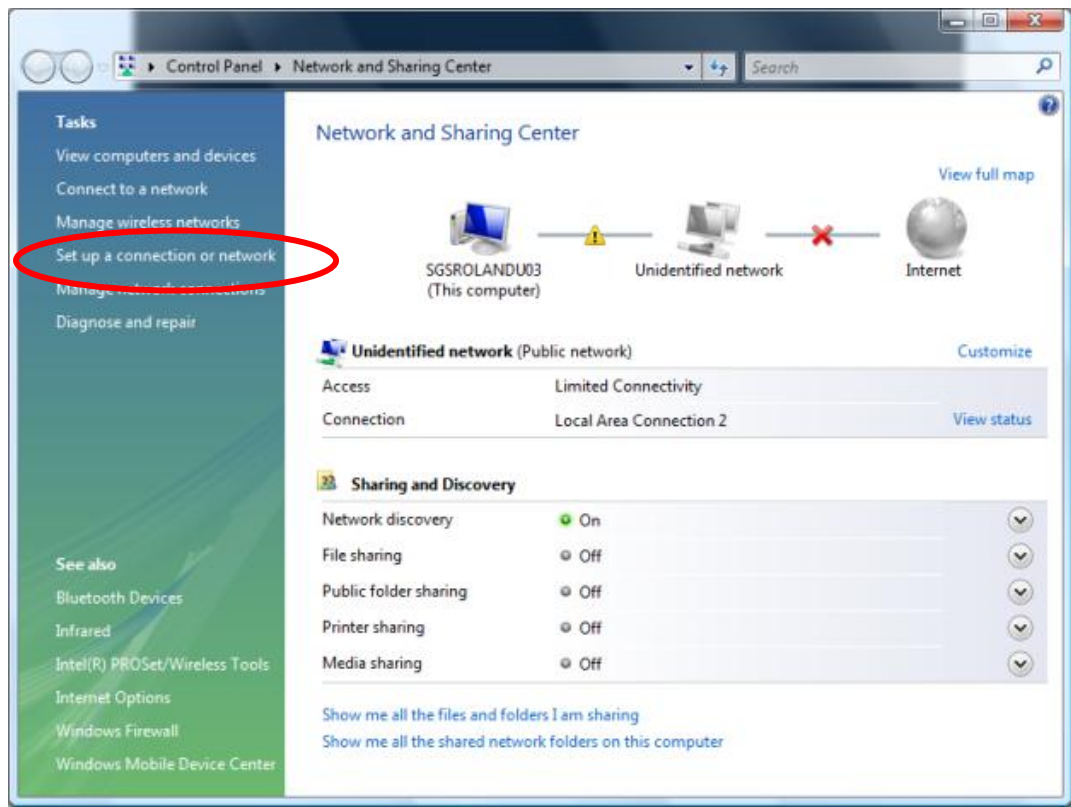

#### d) Click on **Set up a connection or network**.

e) Select **Manually connect to a wireless network** and click **Next**.

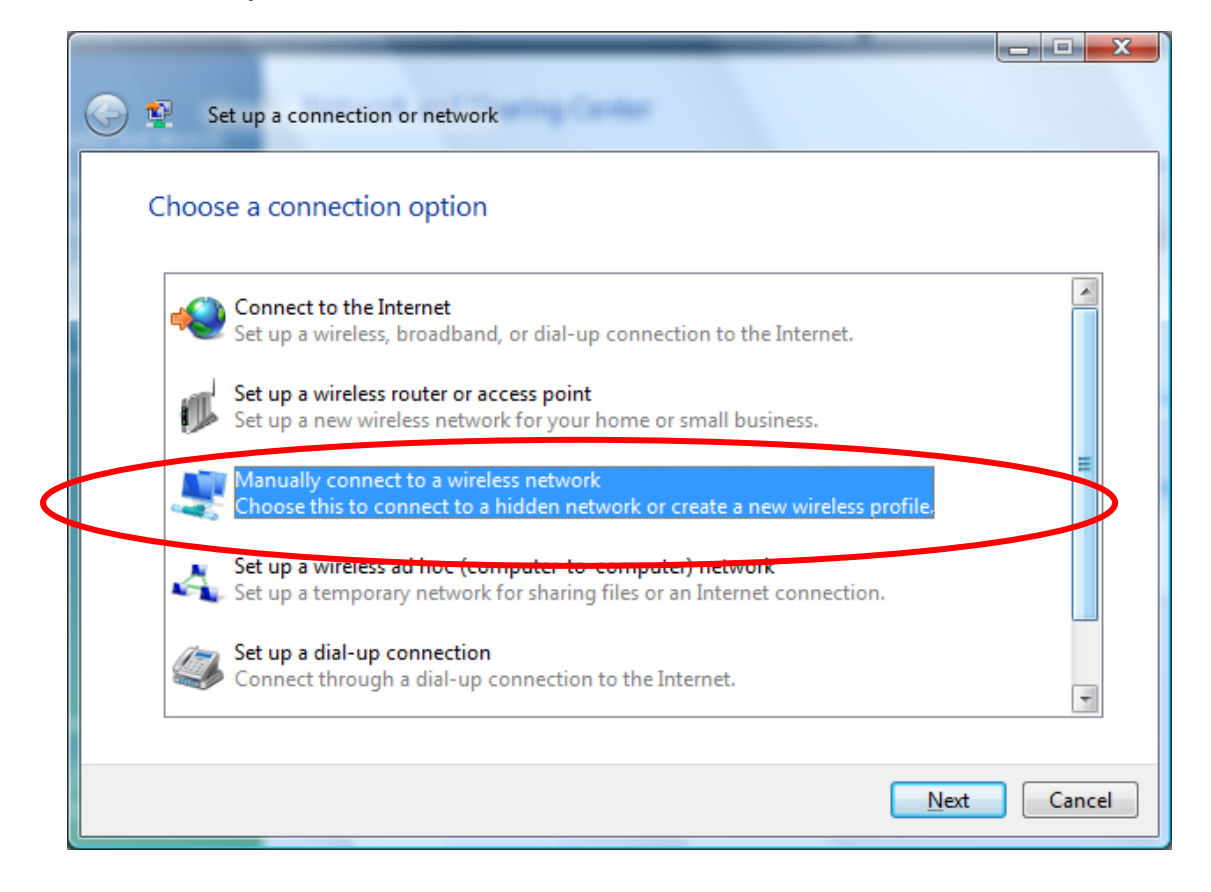

- f) Enter the following information:
	- **Network name**: Wireless@SGx
	- **Security type**: WPA-Enterprise
	- **Encryption type**: TKIP
	- **Start this connection automatically**: Check

# Click on **Next**

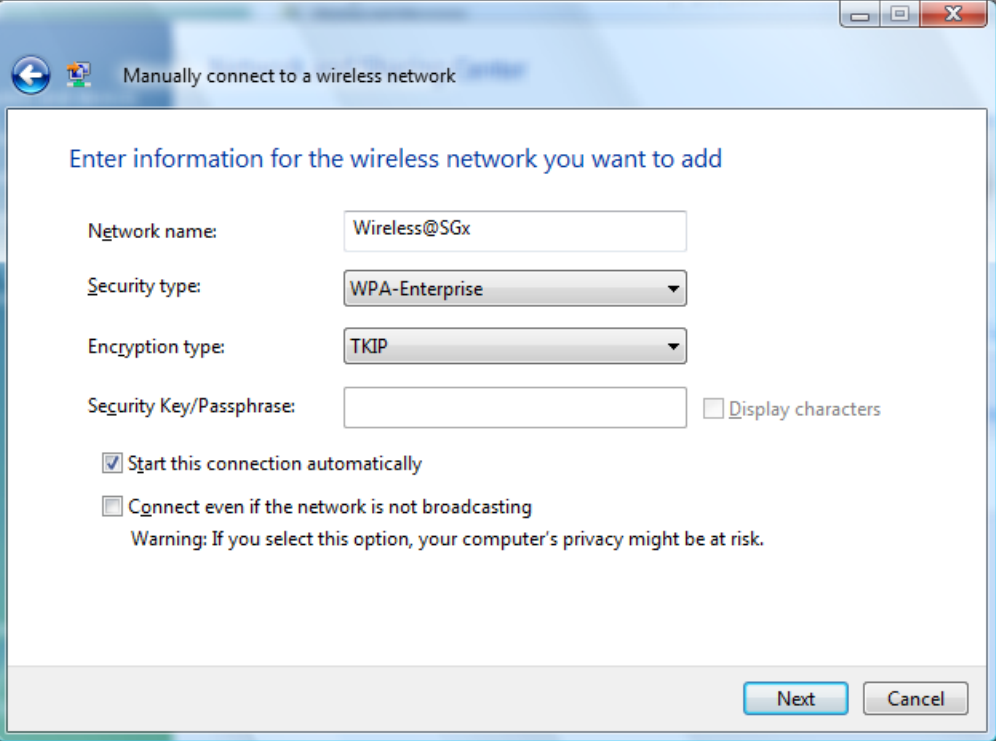

g) Click on **Change connection settings.**

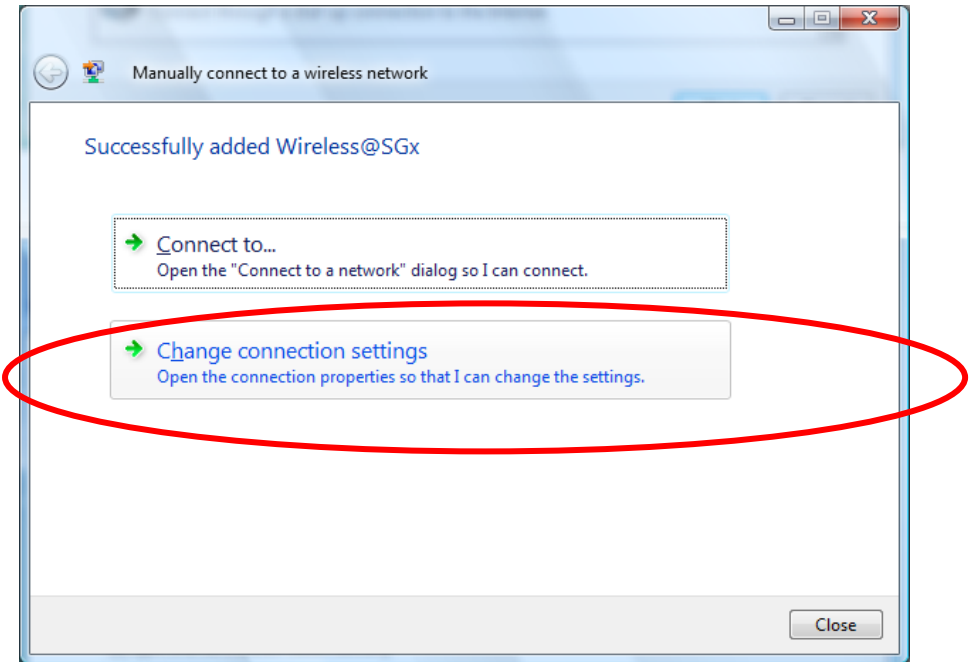

# h) Configure the following settings:

- **Choose a network authentication method:** Microsoft: Protected EAP (PEAP).
- **Cache user information for subsequent connections to this network**: Check.

## Click on **Settings**.

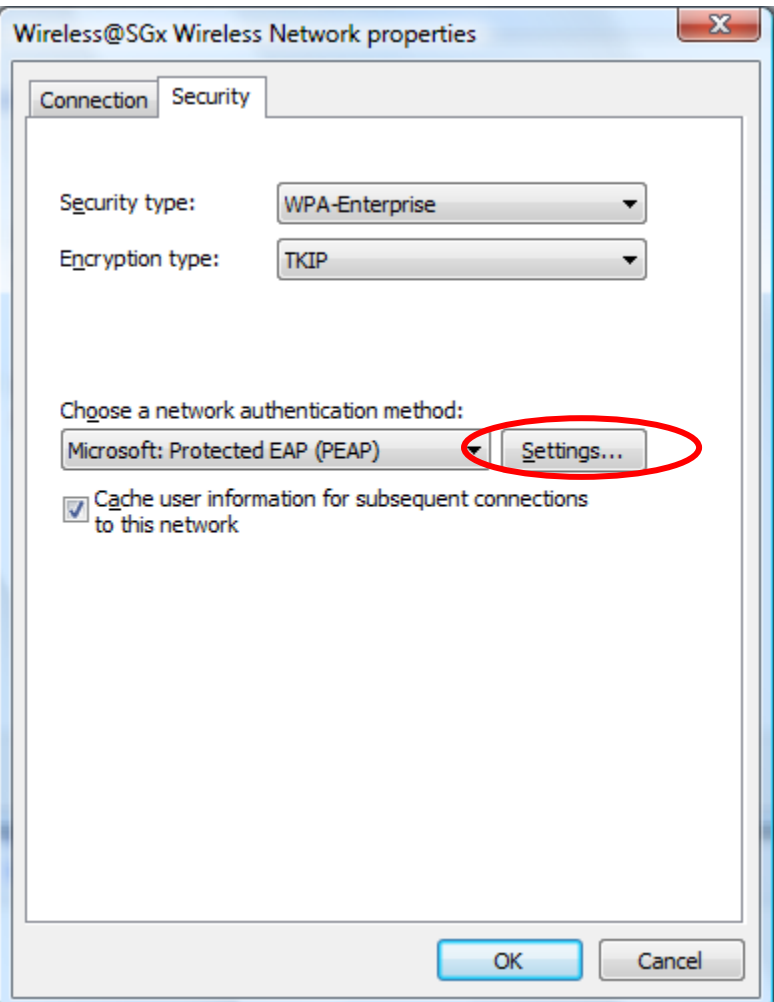

- i) Configure the following Protected EAP Properties:
	- **Validate server certificate**: Check
	- **Connect to these servers**: Uncheck
	- **Trusted Root Certification Authorities:** Go Daddy Class 2 Certification Authority
	- **Enable Fast Reconnect**: Uncheck

Click on **Configure**…

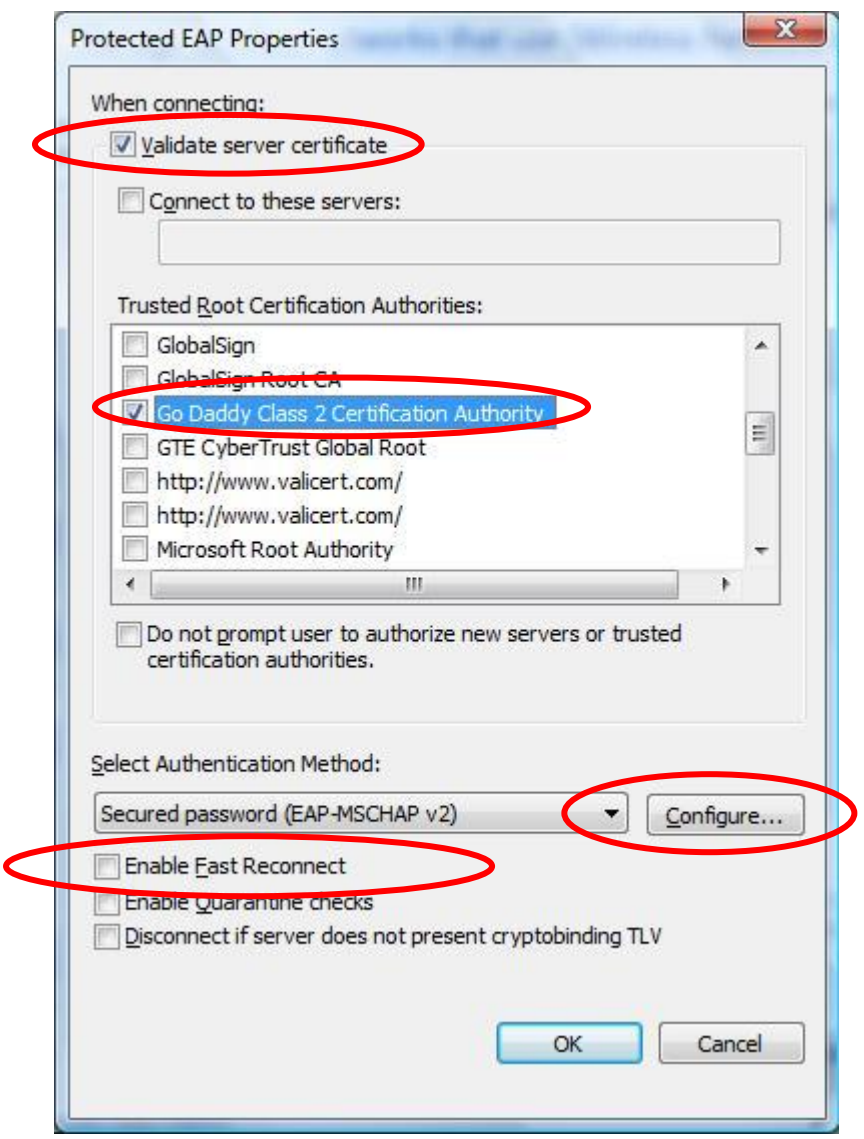

- j) Uncheck **Automatically use my Windows logon name and password (and domain if any)**
- k) Click **OK** until you are back at the Control Panel.
- l) Close **Control Panel** and return to the Windows Desktop.

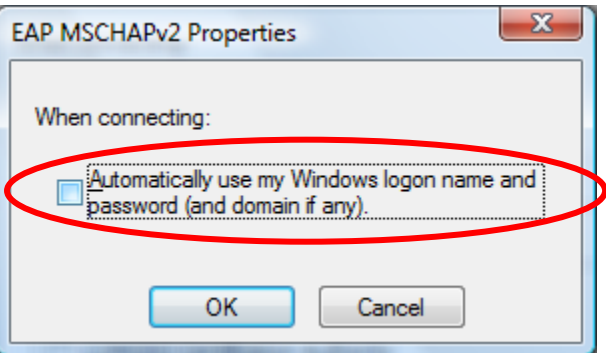

m) Click on the popup at the task bar

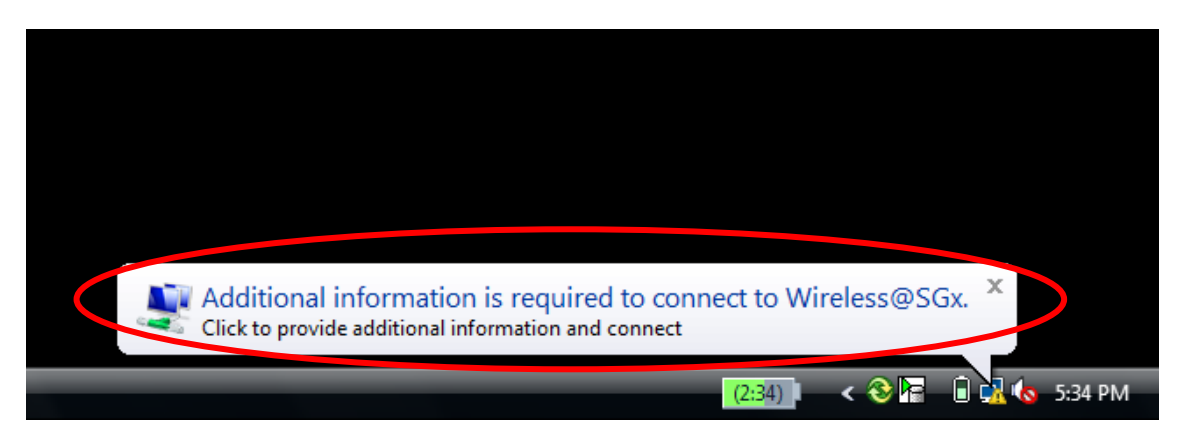

n) In the **User name** box, enter your Wireless@SG username followed by @domain format. In the **Password** box, enter your Wireless@SG password. Leave the **Logon Domain** box empty.

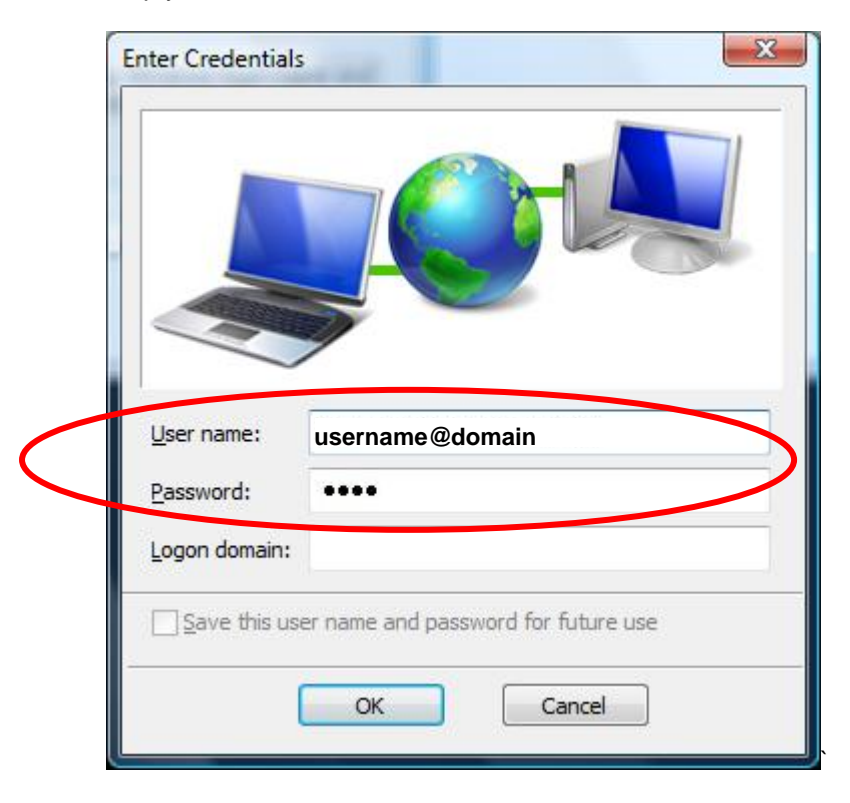

o) You are now connected to Wireless@SGx

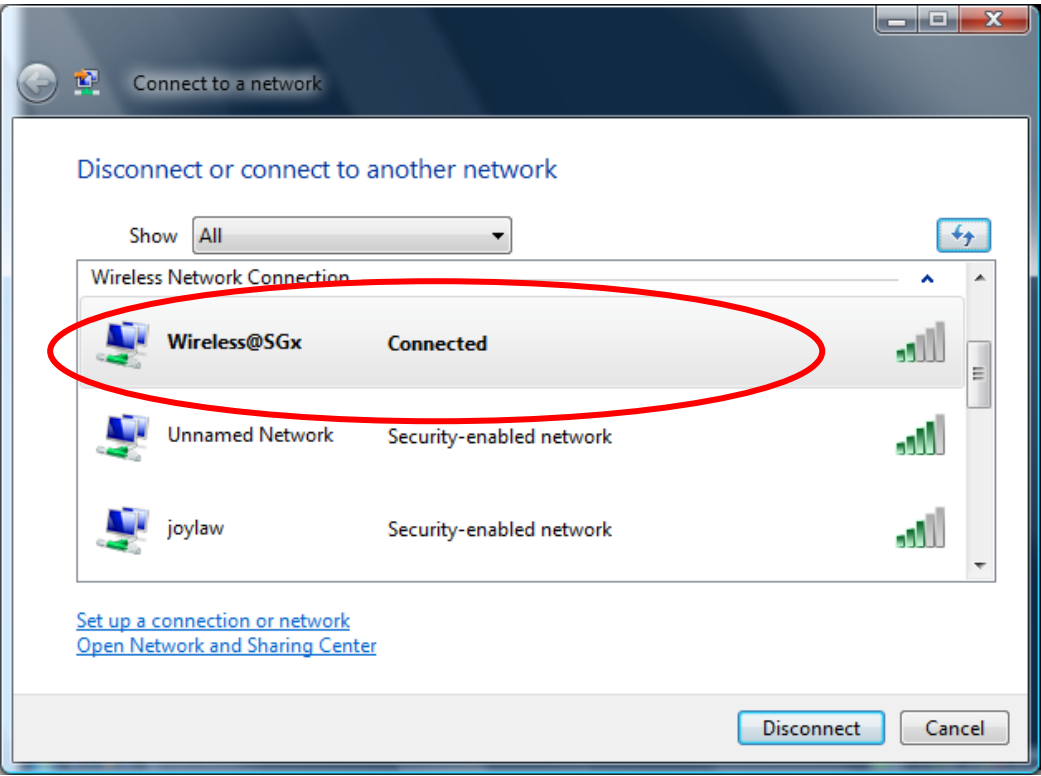

# **3 Uninstall SSA profile**

Follow the steps below to remove the Wireless@SGx settings:

a) Click on **Start** and select **Control Panel.**

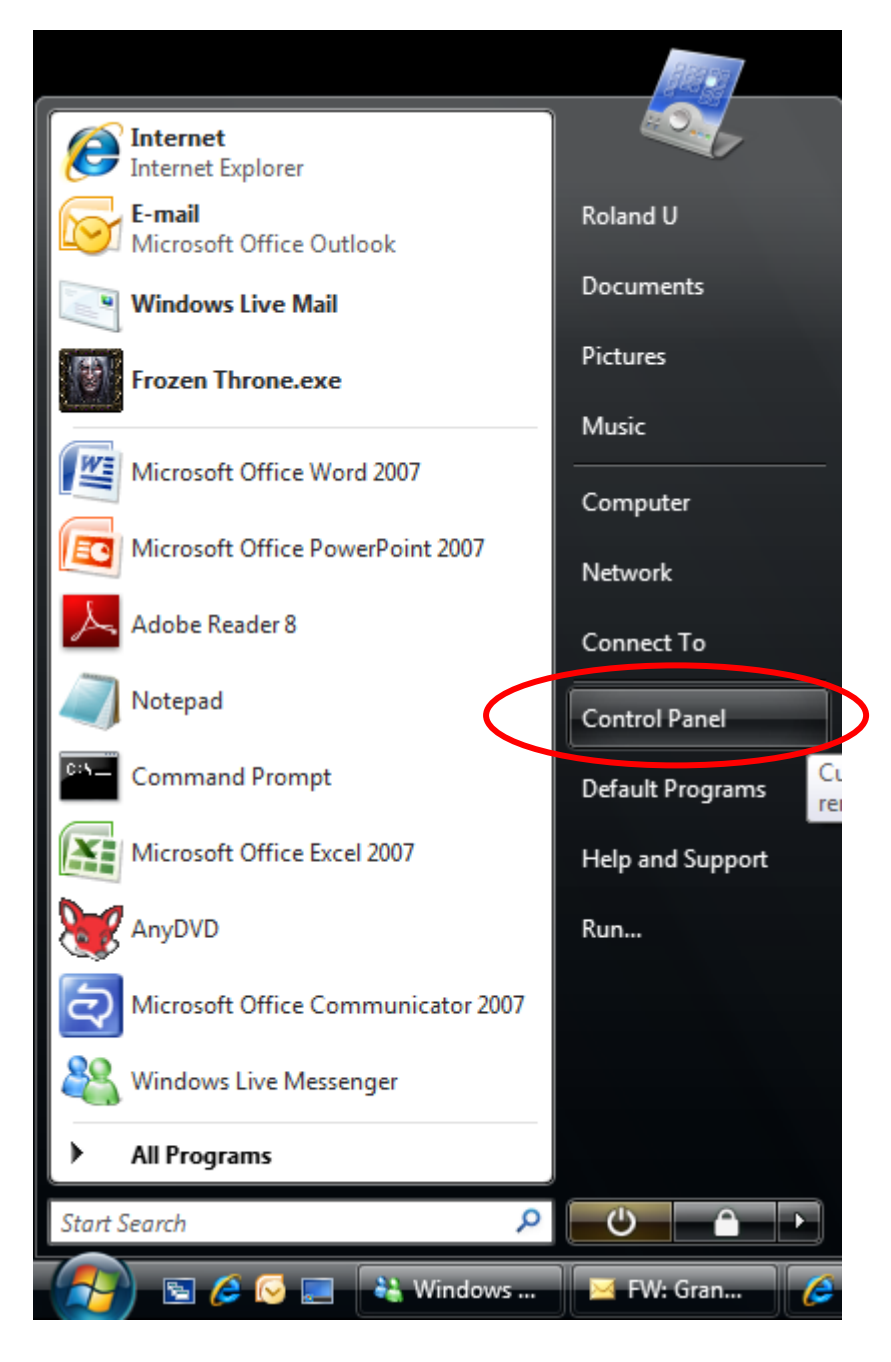

b) Select **Network and Internet**.

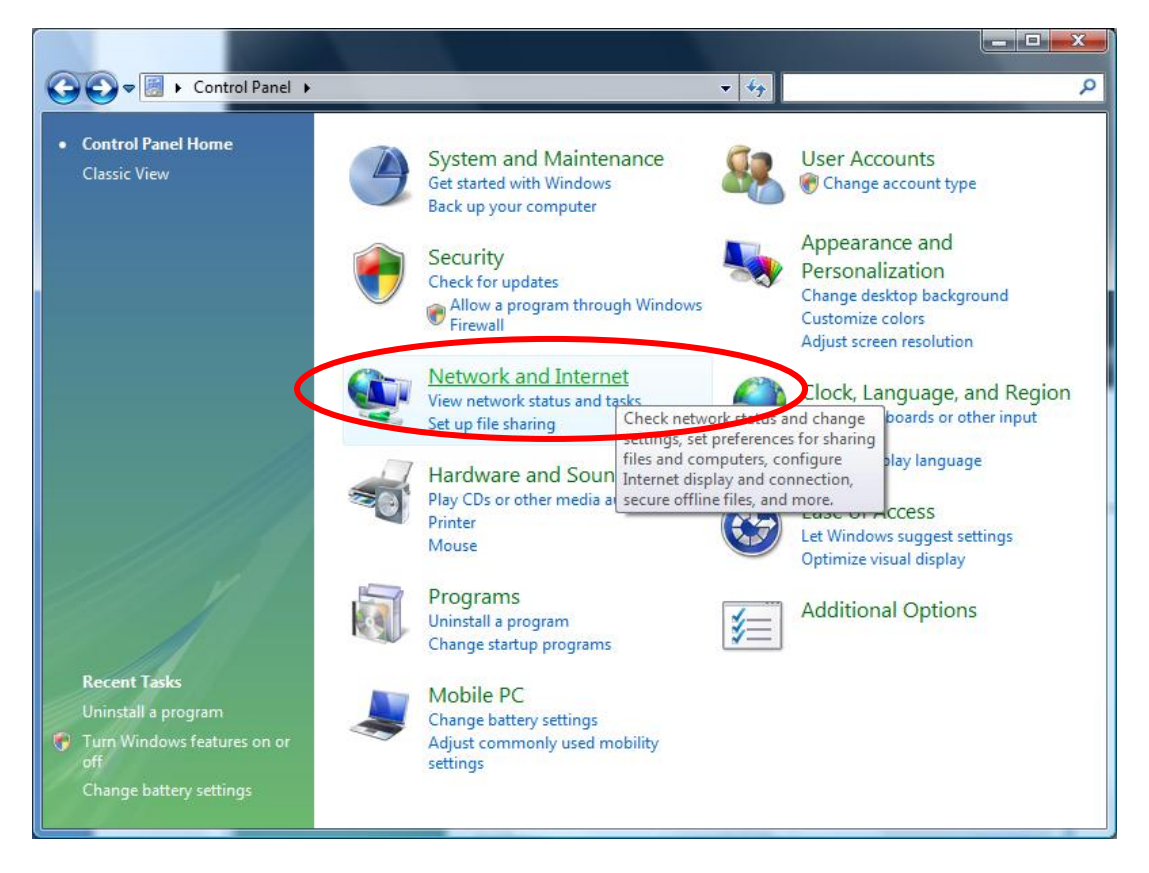

c) Select **Network and Sharing Center**.

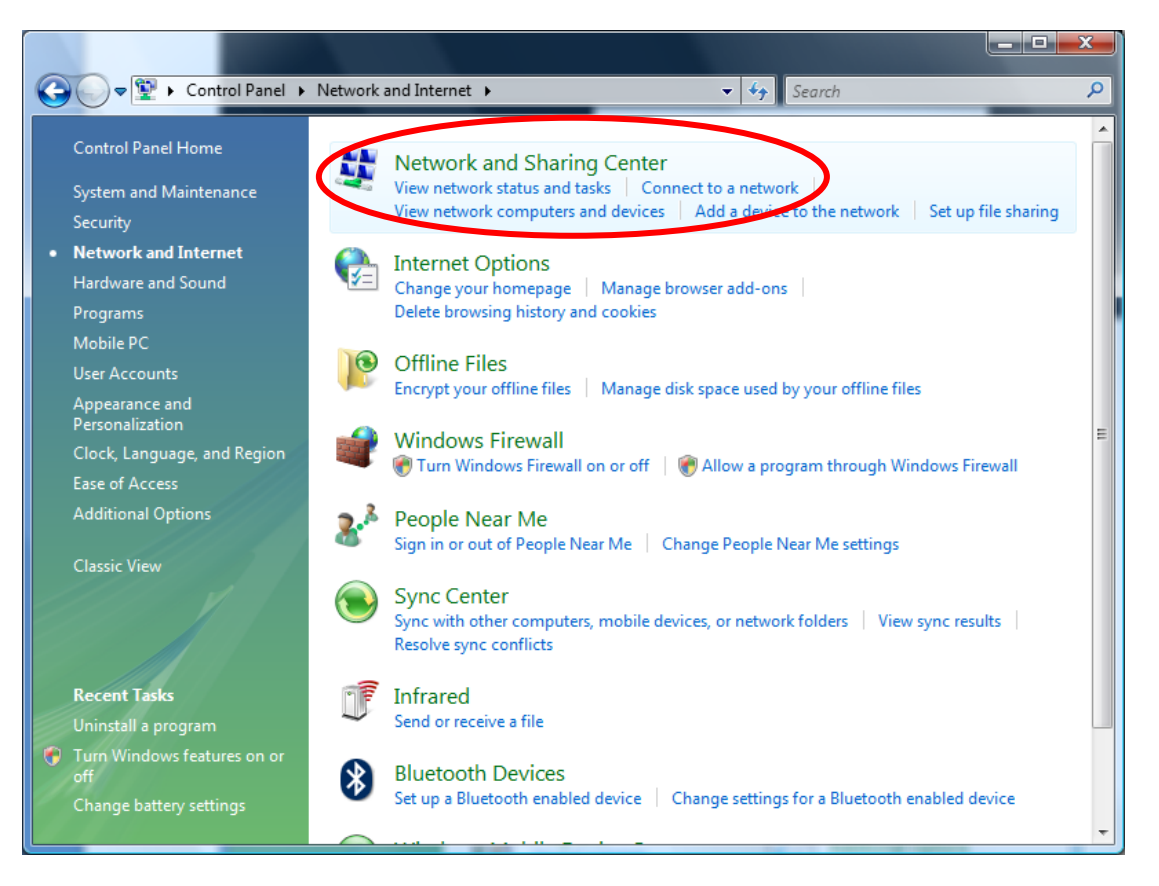

- **KE** « Network and Internet » Network and Sharing Center  $\bullet$   $\bullet$   $\bullet$  Search  $\Theta$ Q  $\bullet$ **Tasks** Network and Sharing Center View computers and devices View full map Connect to a patternie Manage wireless networks Set up a connection or network AWPC-UX380 Wireless@SGx Internet (This computer) Manage network connections Diagnose and repair Wireless@SGx (Public network) Customize Local and Internet Access Connection Wireless Network Connection (Wireless@SGx) View status Disconnect all Signal strength: Good **33** Sharing and Discovery Network discovery o Off  $\odot$ File sharing o Off  $\odot$ Public folder sharing  $\odot$ o Off **Internet Options** Printer sharing  $\odot$ O Off (no printers installed) Password protected sharing  $O$  On  $\odot$ Vindows Mobile Device Cente Media sharing o Off  $\odot$  $\mathbf{a}$   $\mathbf{b}$  Mindows I
- d) Click on **Manage Wireless Network**.

e) Right-click on **Wireless@SGx** and click **Remove network**.

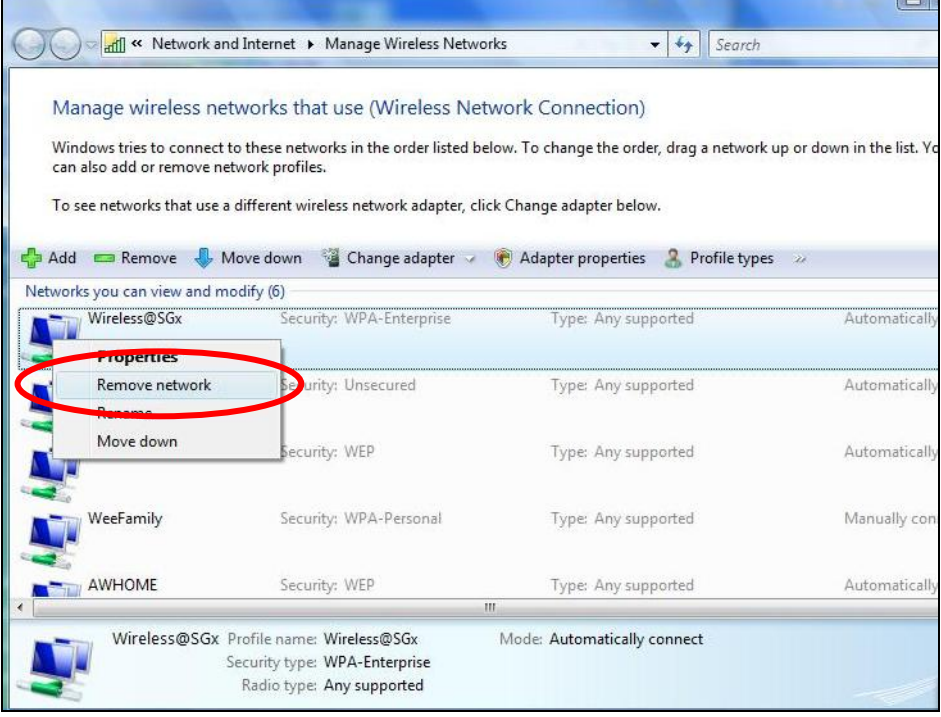

f) A warning dialog box will appear. Click **OK**.

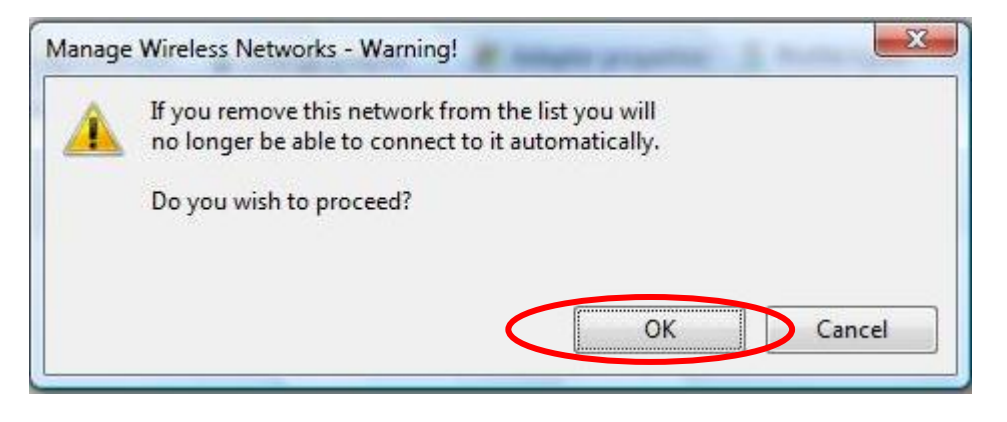